### **HOW TO GUIDE FOR SFUO CLUB RESERVATIONS WITH VEMS**

## **STEP 1**

In order to obtain a login and password, you must complete the request form (see SFUO Manual, Annexe A) and obtain the signature approval of the SFUO. Once you receive this signature, please bring it to Conventions and Reservations, UCU, room 339. We will send you a login and password via email.

### **STEP 2- Log in**

Go to<https://web30.uottawa.ca/virtualems/Logout.aspx>

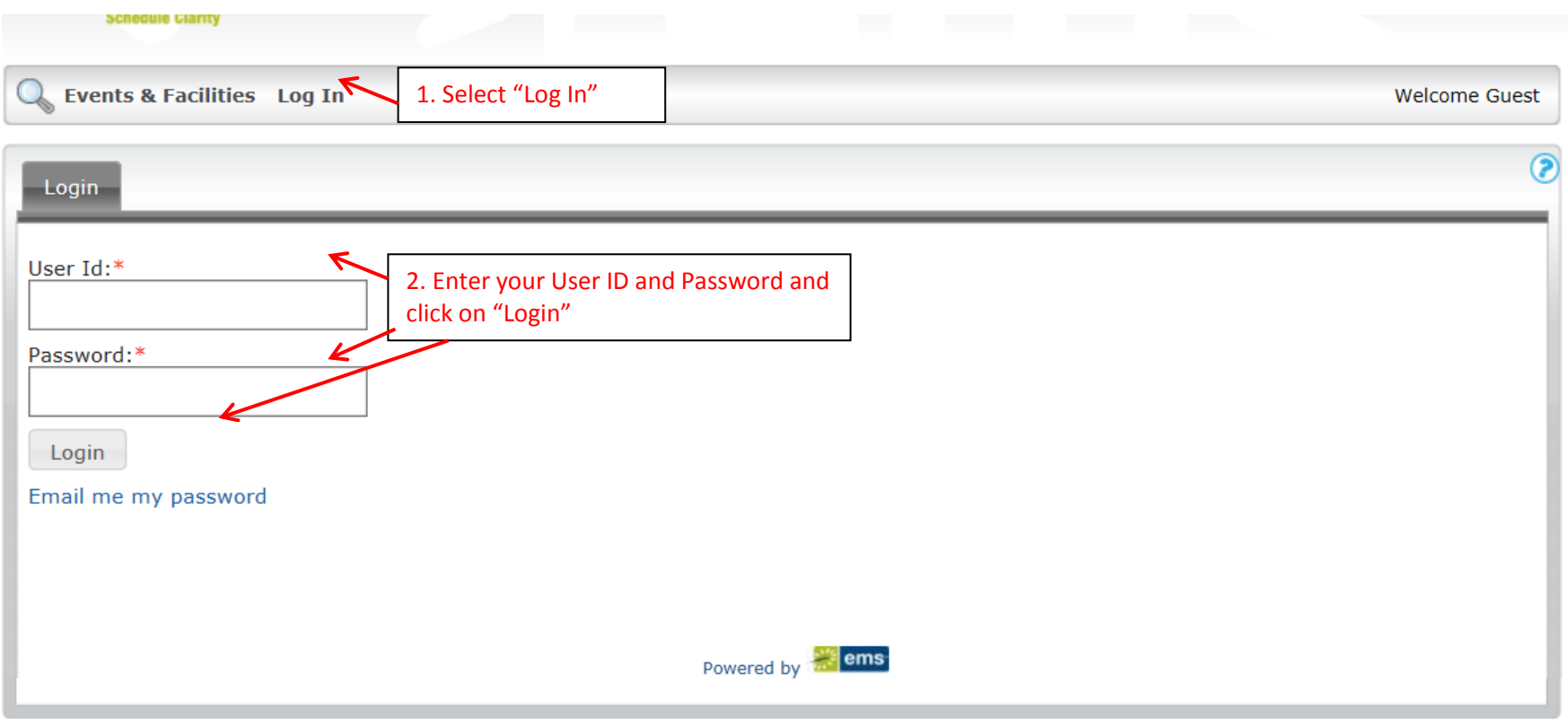

### Page **2** of **8 DRAFT VERSION**

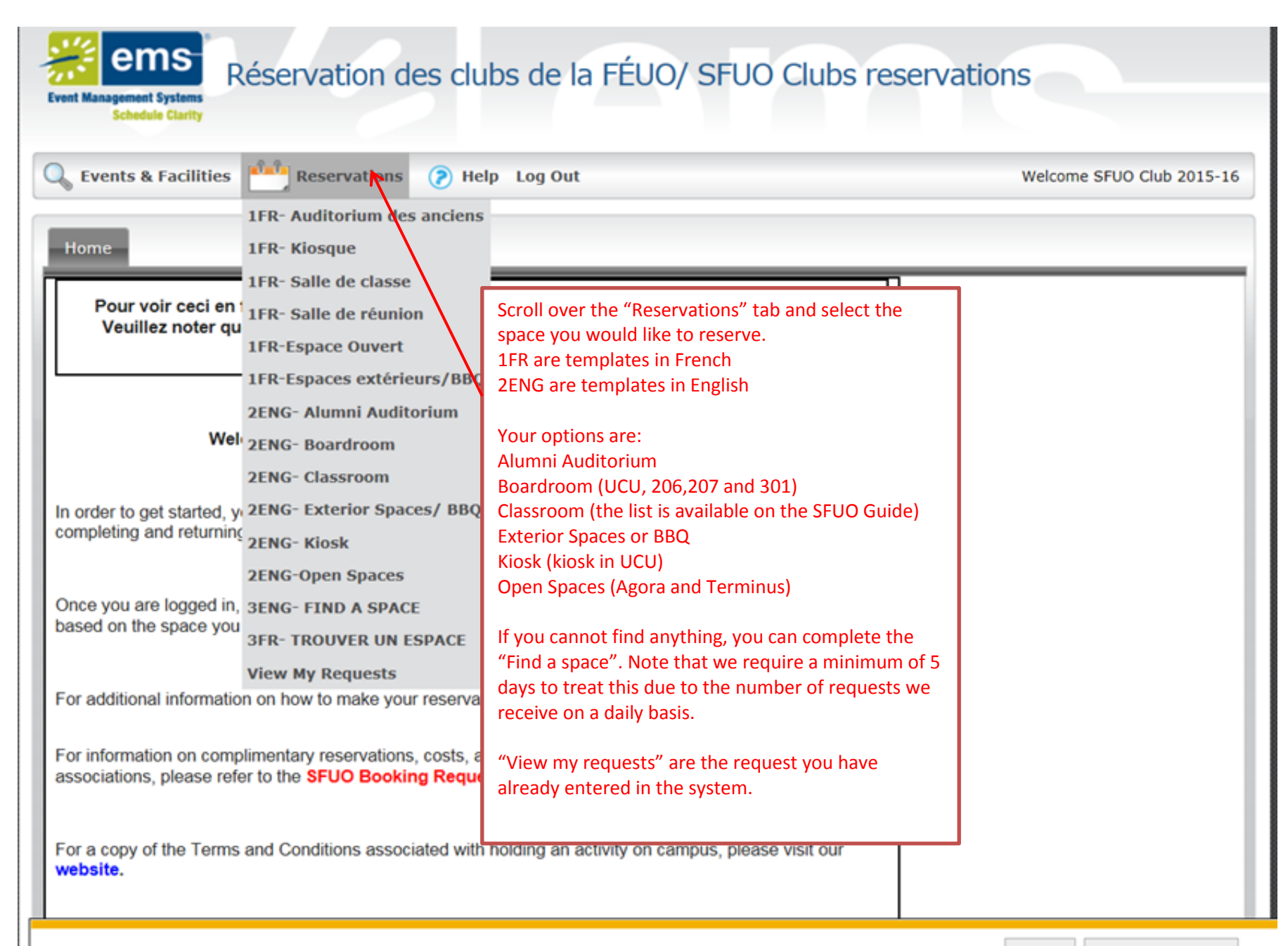

 $\times$ 

# Page **3** of **8 DRAFT VERSION**

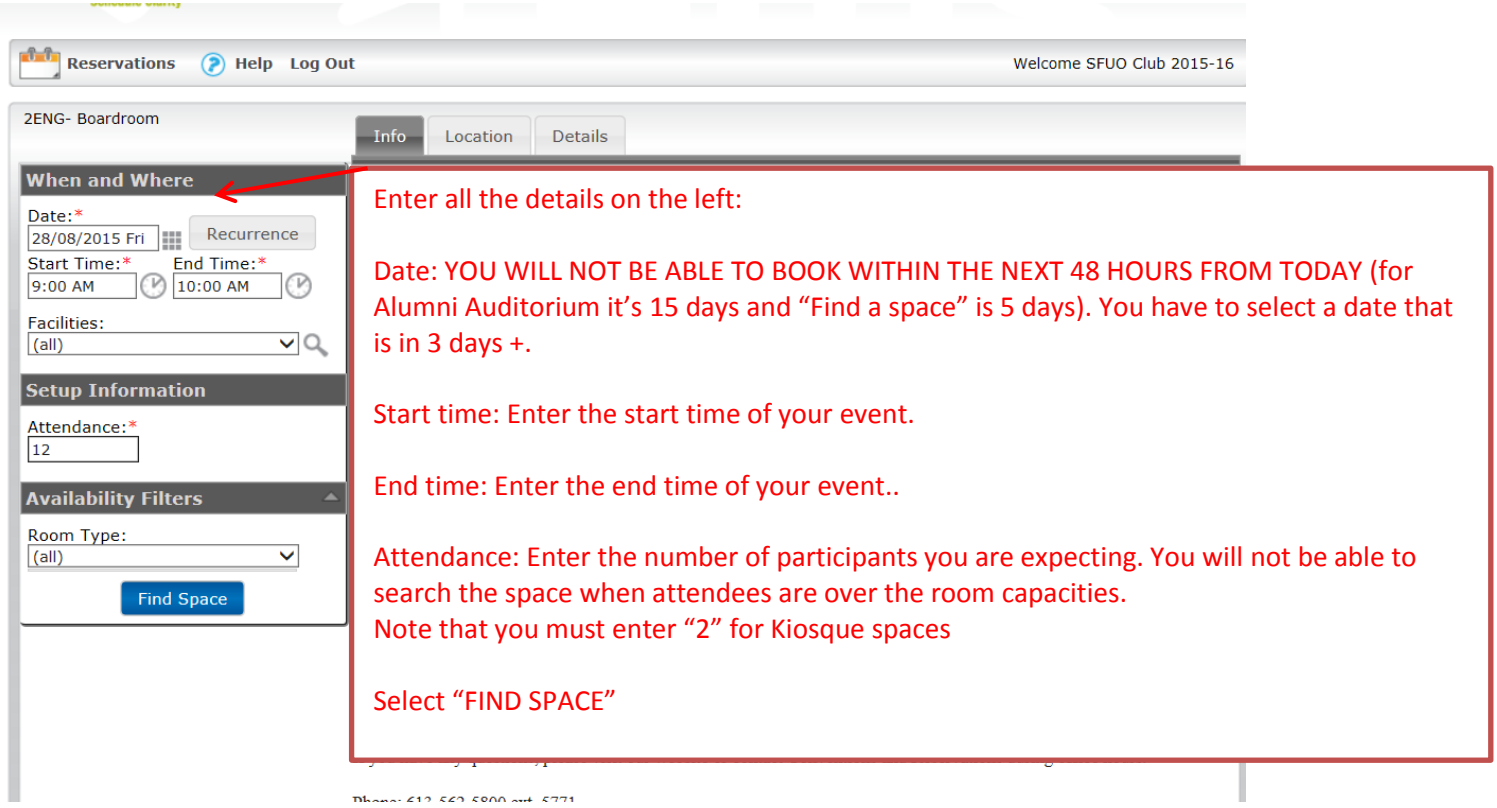

## Page **4** of **8 DRAFT VERSION**

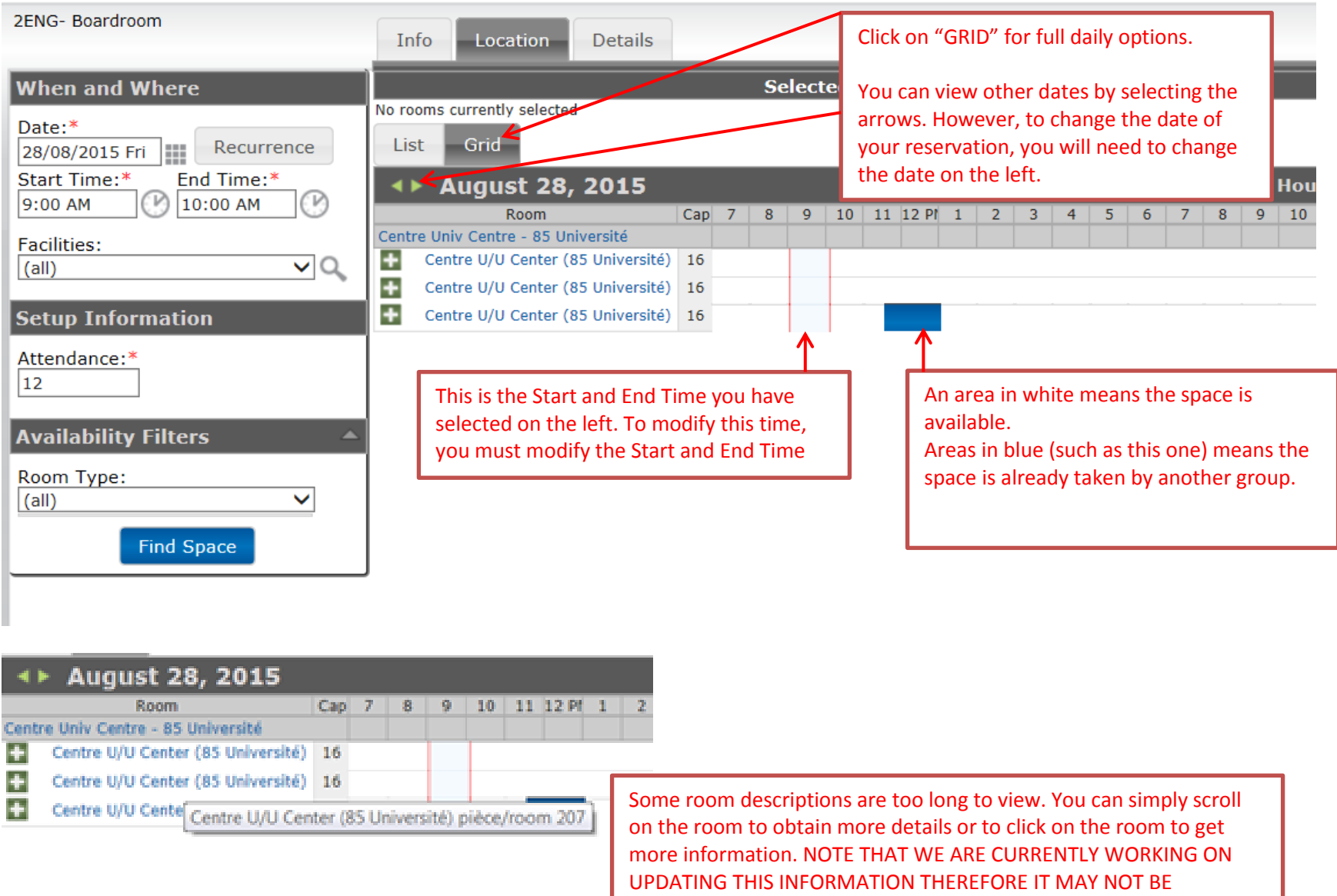

ACCURATE.

#### Page **5** of **8 DRAFT VERSION**

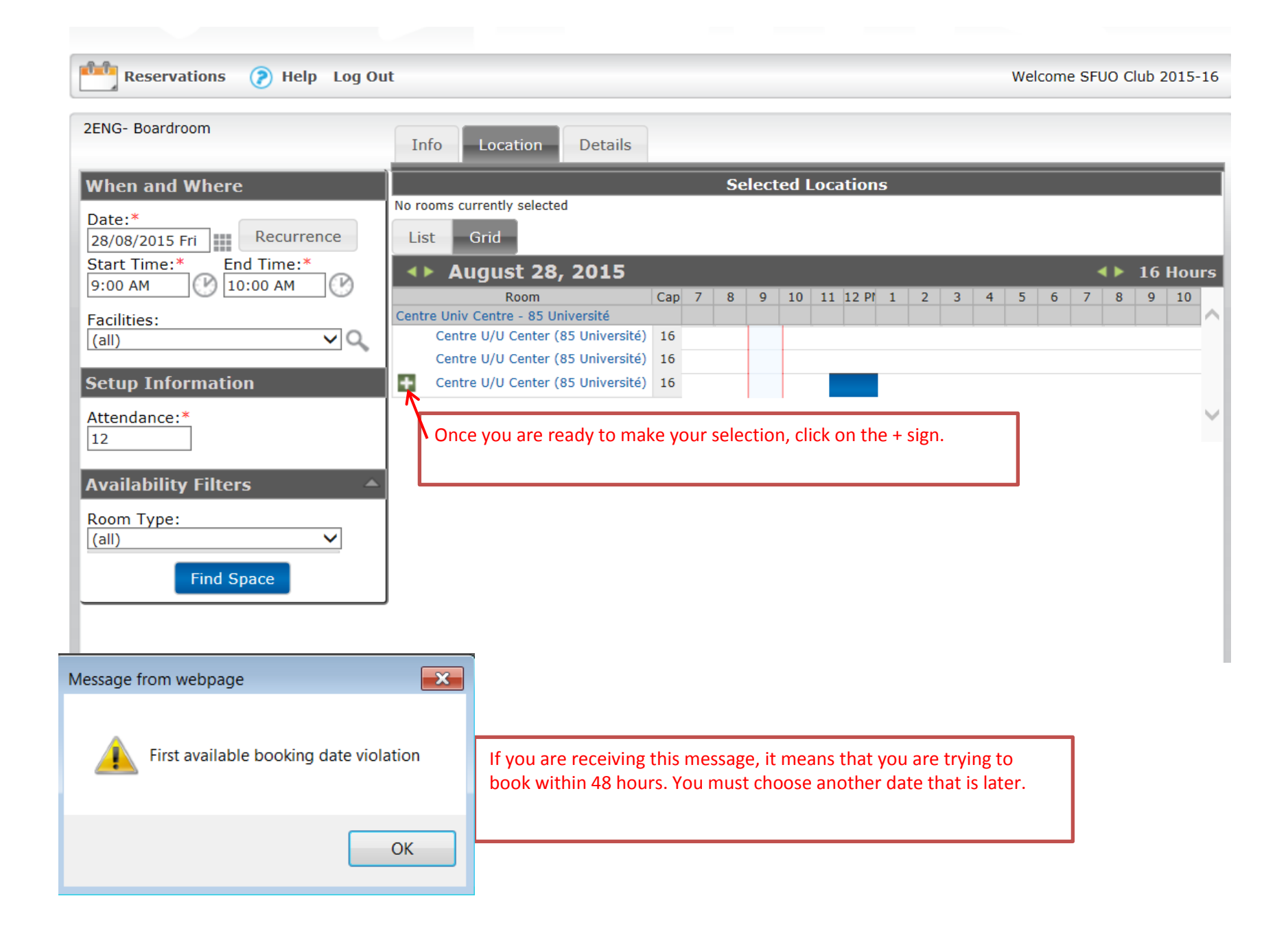

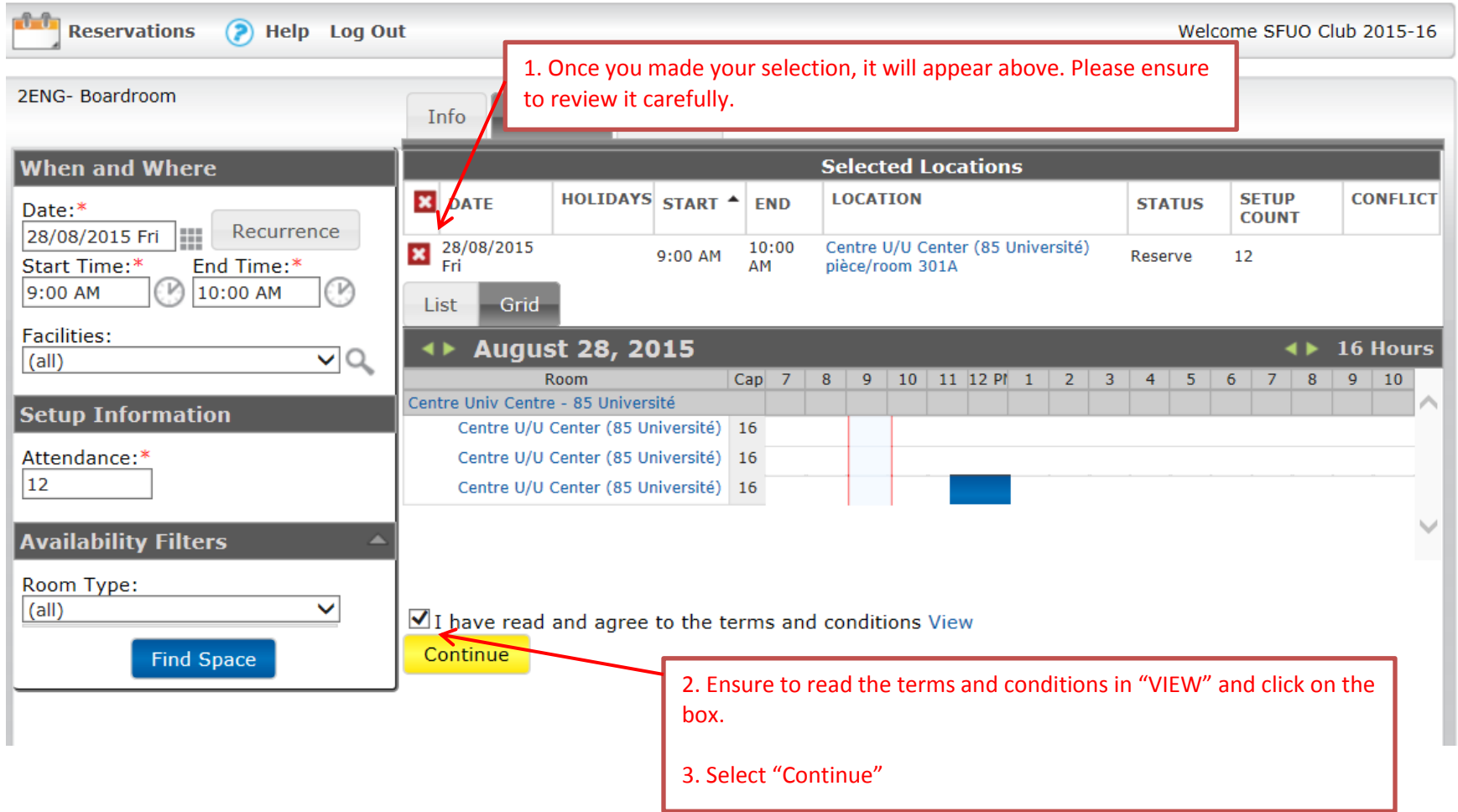

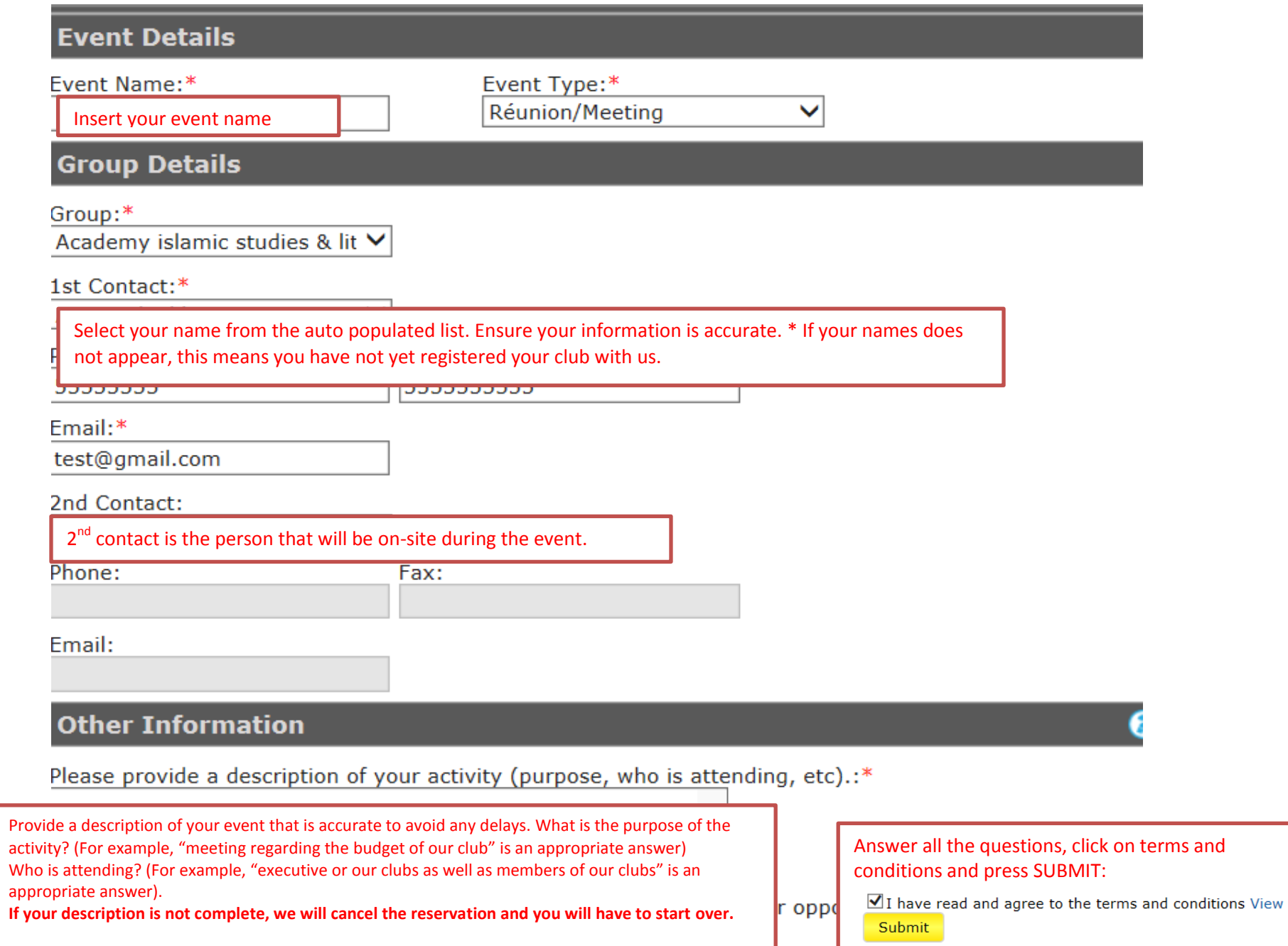

will you have any VIP guests attending (i.e: Minister, ambassador, uottawa)

### Page **8** of **8 DRAFT VERSION**

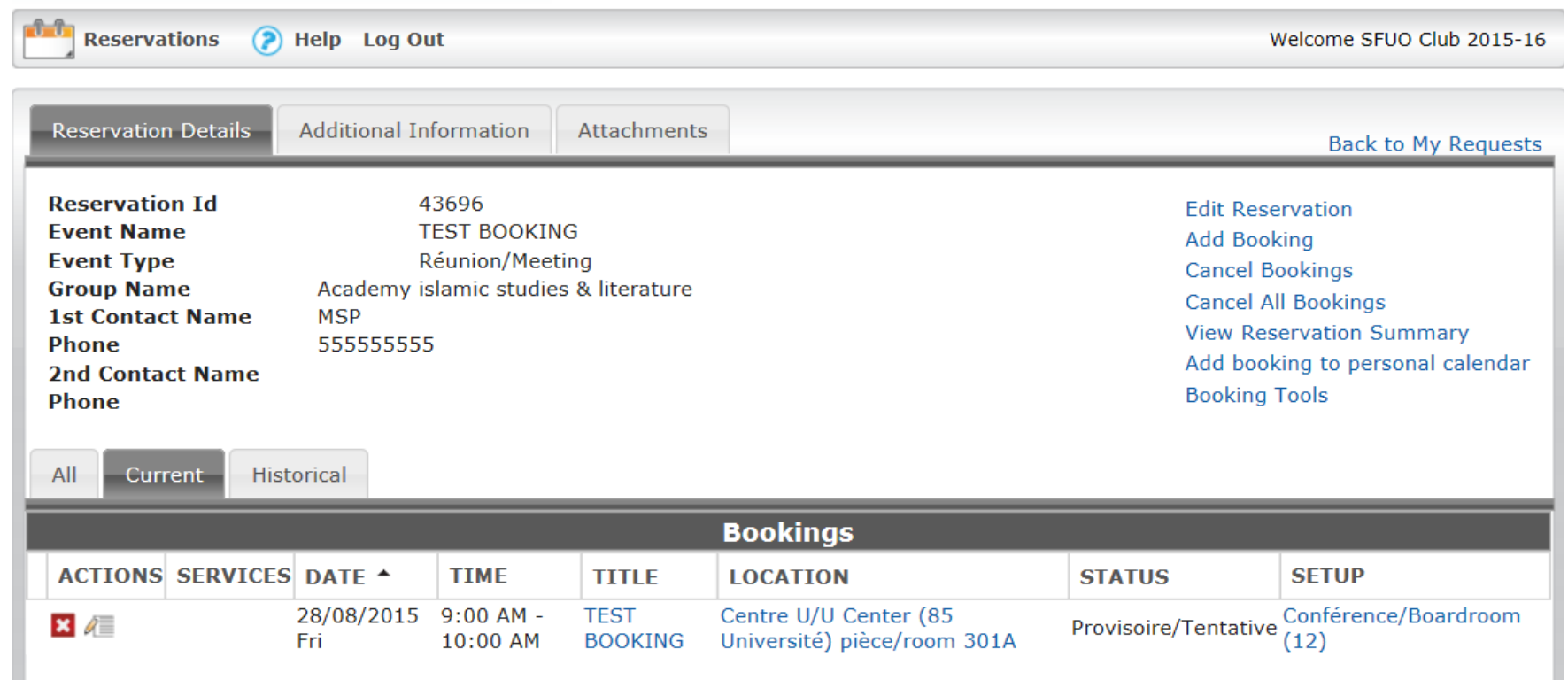

You have now completed your reservation request.

Once you complete and submit the form, a representative from Conventions and Reservations will review and process your request. At this stage, your reservation is **not** confirmed.

Our office will contact you within **48 business hours** of you submitting a request.

Once we have received all required information and full payment, you will receive by email a confirmed reservation contract. You may now consider your reservation confirmed. Please keep a copy of this document on hand while you are using the rental space.

If you have any questions, please visit our website or contact Conventions and Reservations during office hours.

Phone: 613-562-5800 ext. 5771 Email: [congres@uottawa.ca](mailto:congres@uottawa.ca) Website: [reservations.uottawa.ca](http://reservations.uottawa.ca/en)